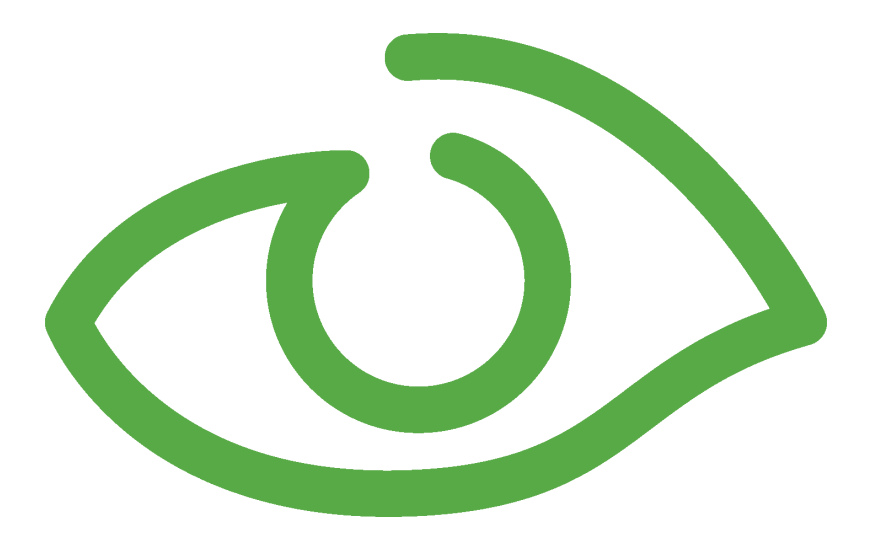

# Convert Existing Projects User Guide IGSS Version 10.0

The information provided in this documentation contains general descriptions and/or technical characteristics of the performance of the products contained therein. The documentation is not intended as a substitute for and is not to be used for determining suitability or reliability of these products for specific user applications. It is the duty of any such user or integrator to perform the appropriate and complete risk analysis, evaluation and testing of the products with respect to the relevant specific application of use thereof.

Neither Schneider Electric nor any of its affiliates or subsidiaries shall be responsible or liable for misuse of the information contained herein, If you have any suggestions for improvements or amendments or have found errors in this publication, please notify us.

No part of this document may be reproduced in any form or by any means, electronic or mechanical, including photocopying, without express written permission of Schneider Electric.

All pertinent state, regional and local safety regulations must be observed when installing and using this product. For reasons of safety and to help ensure compliance with documented system data, only the manufacturer should perform repairs to components.

Failure to use Schneider Electric software or approved software with our hardware products may result in injury, harm or improper operating results.

Failure to observe this information can result in injury or equipment damage.

©2004, 2011 Schneider Electric, All rights reserved.

This document and attachments contain confidential information and is to be treated as Commercialin-Confidence. Copying or disclosure to a third party is prohibited without prior consent in writing from Schneider Electric.

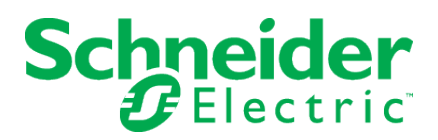

# **Table of Contents**

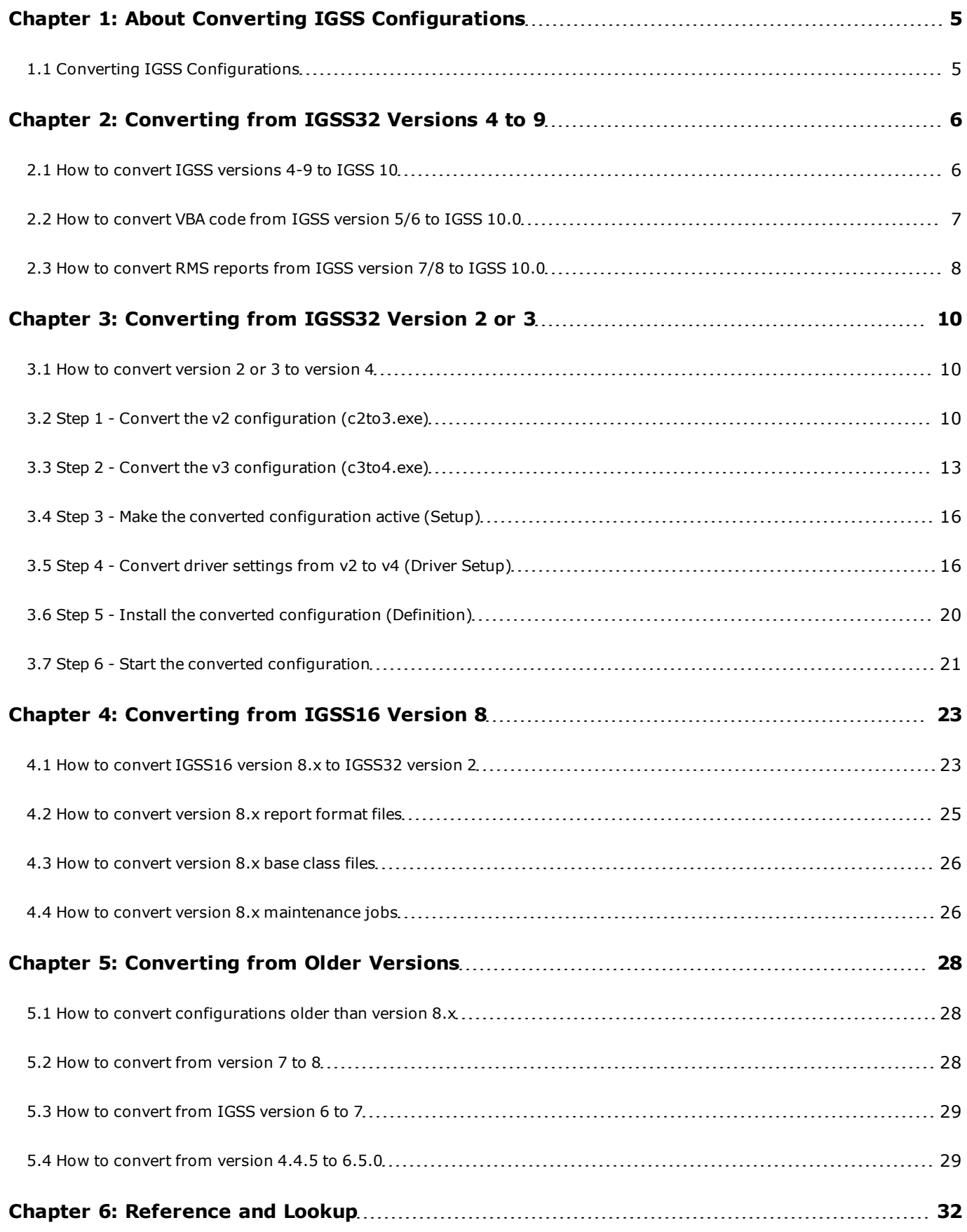

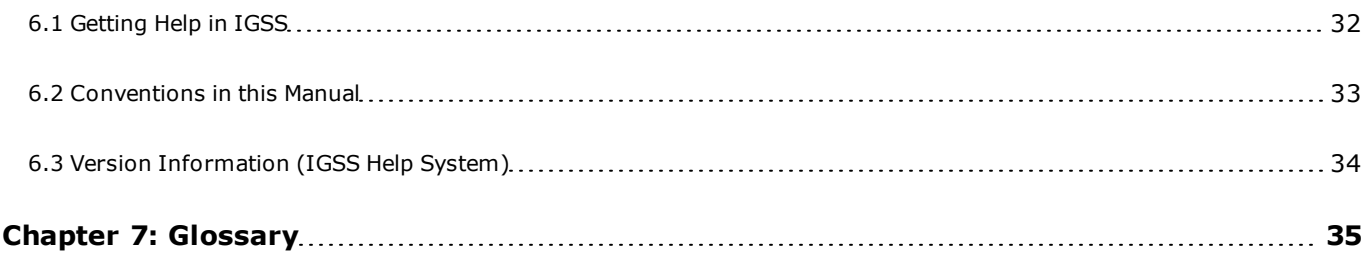

# <span id="page-4-0"></span>**Chapter 1: About Converting IGSS Configurations**

# <span id="page-4-1"></span>**1.1 Converting IGSS Configurations**

#### **Introduction**

When you are upgrading from an earlier version of IGSS , there are a few things you have to do before you can start using your older configurations in the newest version.

Most importantly, the format of the old configurations must be converted to the newest version. As a rule, you will convert an existing configuration one version at a time.

7-Technologies A/S always recommends that you take a backup of your existing version before you convert up to a newer version.

# <span id="page-5-0"></span>**Chapter 2: Converting from IGSS32 Versions 4 to 9**

# <span id="page-5-1"></span>**2.1 How to convert IGSS versions 4-9 to IGSS 10**

These procedures will show you how to convert your IGSS configuration from versions 4 to 9 to IGSS 10.0

#### **Convert from IGSS versions 5 to 9 to IGSS 10.0**

- 1. Open the IGSS Master. If you are in **Runtime** mode, click the **Application Menu** drop down and select **Design** mode.
- 2. Select the **Design and Setup** tab and click the **Open Project** button.
- 3. In the browser window, select the configuration file (.elm) that you wish to convert to IGSS 10.0 and click **Open**. The following message is displayed:

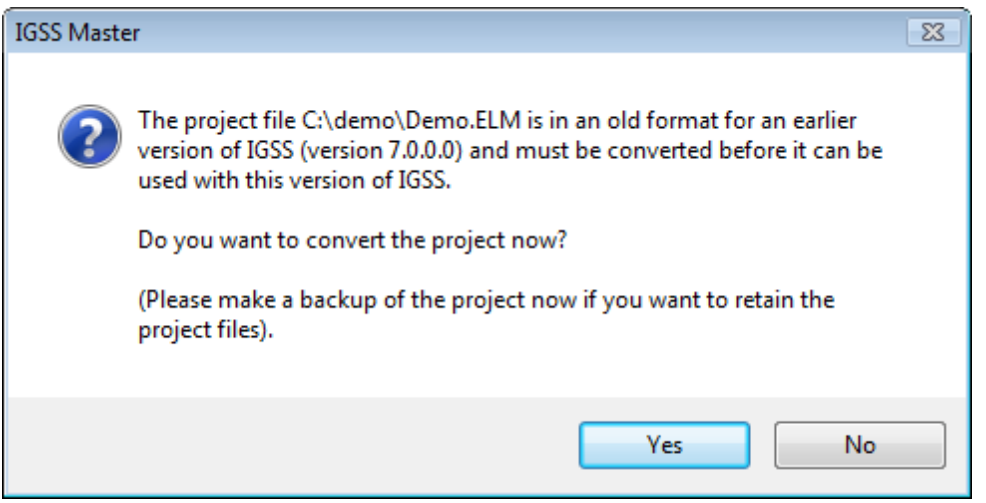

- 4. Click **Yes** to start the conversion.
- 5. Click **Yes** if you want to reuse your previous ALM files in the new version 9. You will be prompted for a destination to the **report folder**, where the converted ALM files will be created.

This step may be postponed. If so, you can later manually convert alarm files by running the **CnvTo10.exe**program and opening the alarm files from the **File** menu. You should then remember to convert both the online alarms in the configuration folder and the alarm history in the report folder.

If files are not converted, these files will be discarded when DC starts.

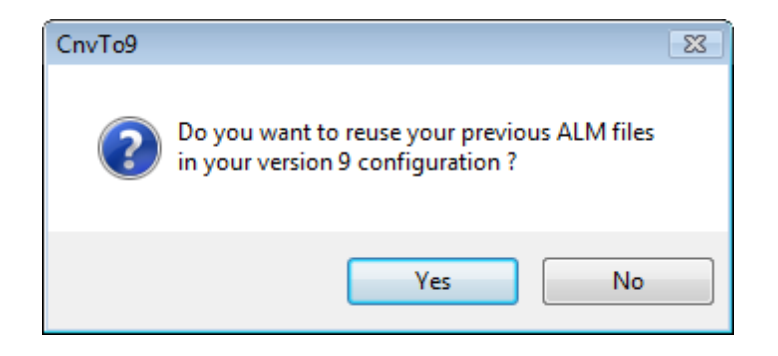

6. Click **Yes** if you want to keep a copy of your existing ALM files.

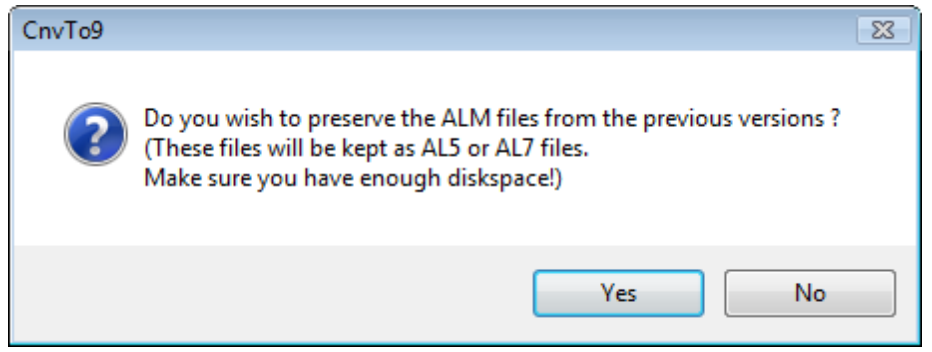

7. If the conversion is successful, an information box will be displayed and the new project is automatically opened. You will be prompted to install the project but you may postpone until you want to run the converted project in the **Supervise** module.

#### **Changing SQL/MSDE version**

If you are storing **HDM**, **LOG** and/or maintenance data in MSDE or a full SQL Server, it is recommended that you continue to use these versions of MSDE/SQL and avoid installing the SQL Server 2005 Express. IGSS will still work with the existing data.

If you anyway want to change to SQL server 2005, you should refer to the Microsoft user documentation.

#### **Layers Feature**

In version 8 a new feature, Layers, was introduced. All converted descriptors will automatically be added to the default **descriptor**<sup>1</sup> layer.

## <span id="page-6-0"></span>**2.2 How to convert VBA code from IGSS version 5/6 to IGSS 10.0**

If you are using VBA and want to convert the VBA code from IGSS version 5 or 6 to IGSS 10.0, do the following to convert your VBA code:

 $1A$  descriptor is the graphical display of an object. IGSS includes many types of descriptors including: -Built-in standard symbols - Animated symbols (Symbol Factory library) - Graphics and animation - Drawing symbols - Windows controls - ActiveX controls An IGSS object can be represented with different descriptors on different diagrams.

- 1. If your VBA code is password protected, remove the protection in the existing version and save the configuration. Protection may be reapplied once the configuration has been converted.
- 2. Run the **CnvTo10.exe** program as described in the procedure, ["How](#page-5-1) [to](#page-5-1) [convert](#page-5-1) [IGSS versions](#page-5-1) [4-9](#page-5-1) [to](#page-5-1) [IGSS 10"](#page-5-1) [on](#page-5-1) [page](#page-5-1) [6](#page-5-1)
- 3. After converting your configuration, open the **Definition** module.
- 4. If your VBA code has references to non-IGSS components, these references may need to be reestablished in the VBA editor menu **Tools/References**.
- 5. Save your configuration even if you have not made any changes.

## <span id="page-7-0"></span>**2.3 How to convert RMS reports from IGSS version 7/8 to IGSS 10.0**

This procedure will explain how to convert existing RMS reports into a version 9 report format.

1. Open the existing RMS report .xls file in Excel.

If IGSS version 8 is installed on the computer, the RMS version 8 will start as normal

If IGSS version 8 is not installed on the computer an error message will be displayed saying that RMS.dll does not exist.

- 2. Click the **Office button** (donut), select **Prepare** and select **Properties**.
- 3. Under **Document Properties**, select **Advanced Properties**.
- 4. Click the **Custom** tab.
- 5. Remove the three properties:
	- Solution ID
	- AssemblyName
	- AssemblyLocation

Not all properties will necessarily exist.

- 6. Save the file as an .xlsx file
- 7. At the Windows command prompt, navigate to the \gss folder and run the following command:

#### **RMScmd.exe DB -REGISTER FILE=**<*file path + file name*>

For example: RMScmd DB -REGISTER FILE=C:\myRMSfile.xlsx

- 8. Open the **Master** module and create a new report. In **Template name**, use the same name as the existing RMS report.
- 9. Click **Check Out**, to create a copy of the template in your working folder.
- 10. From Windows, overwrite the report in the working folder, with the converted RMS report.
- 11. Click **Check In**.
- 12. Click **Edit**, to open the report.
- 13. In the **Document Actions** window, select **Options** and click **Select sheets to output**.
- 14. Select the appropriate sheets, click **OK** and save the document.

You have now successfully converted the RMS report.

# <span id="page-9-0"></span>**Chapter 3: Converting from IGSS32 Version 2 or 3**

# <span id="page-9-1"></span>**3.1 How to convert version 2 or 3 to version 4**

This topic describes the procedure necessary for converting version 2 or 3 configurations into version 4.

We strongly recommend that you follow the procedural steps in the exact order listed below.

The following procedure is divided into six main steps corresponding to the various IGSS programs you must use to convert the version 2 or 3 configuration.

[STEP](#page-9-2) [1:](#page-9-2) [Convert](#page-9-2) [the](#page-9-2) [v2](#page-9-2) [configuration](#page-9-2) [\(](#page-9-2)**[c2to3.exe](#page-9-2)**[\)](#page-9-2)

[STEP](#page-12-0) [2:](#page-12-0) [Convert](#page-12-0) [the](#page-12-0) [v3](#page-12-0) [configuration](#page-12-0) [\(](#page-12-0)**[c3to4.exe](#page-12-0)**[\)](#page-12-0)

[STEP](#page-15-0) [3:](#page-15-0) [Make](#page-15-0) [the](#page-15-0) [converted](#page-15-0) [configuration](#page-15-0) [active](#page-15-0) [\(](#page-15-0)**[Setup](#page-15-0)**[\)](#page-15-0)

[STEP](#page-15-1) [4:](#page-15-1) [Convert](#page-15-1) [driver](#page-15-1) [settings](#page-15-1) [from](#page-15-1) [v2](#page-15-1) [to](#page-15-1) [v4](#page-15-1) [\(](#page-15-1)**[Driver](#page-15-1) [Setup](#page-15-1)**[\)](#page-15-1)

[STEP](#page-19-0) [5:](#page-19-0) [Install](#page-19-0) [the](#page-19-0) [converted](#page-19-0) [configuration](#page-19-0) [\(](#page-19-0)**[Definition](#page-19-0)**[\)](#page-19-0)

[STEP](#page-20-0) [6:](#page-20-0) [Start](#page-20-0) [the](#page-20-0) [converted](#page-20-0) [configuration](#page-20-0) [\(\)](#page-20-0)

The last step is only necessary if the version 2 or 3 configuration was using the **Winpager** program.

<span id="page-9-2"></span>STEP 7 (**Winpager** only): Convert settings to IGSS version 6.0 format (.xml file)

## **3.2 Step 1 - Convert the v2 configuration (c2to3.exe)**

If you are converting from version 3, please skip this step and continue directly to ["Step](#page-12-0) [2](#page-12-0) [-](#page-12-0) [Convert](#page-12-0) [the](#page-12-0) [v3](#page-12-0) [configuration](#page-12-0) [\(c3to4.exe\)"](#page-12-0) [on](#page-12-0) [page](#page-12-0) [13](#page-12-0).

If you are converting from version 2, please continue with this procedure.

We recommend that you backup the v2 configuration before converting it to v4. If you're running Windows NT, both IGSS 2.0 and IGSS 4.0 can be installed and run on the same machine. If you're running Windows 2000 or XP, only IGSS 4.0 can be installed. In that case, you will have to export the IGSS 2.0 configuration and driver settings.

1. Find the **c2to3.exe** program in the **\gss** sub-folder of the IGSS installation and double-click on it to open the program window.

2. Select File  $\rightarrow$  Open and select the v2 configuration file (<MyConfig>.elm) you want to convert.

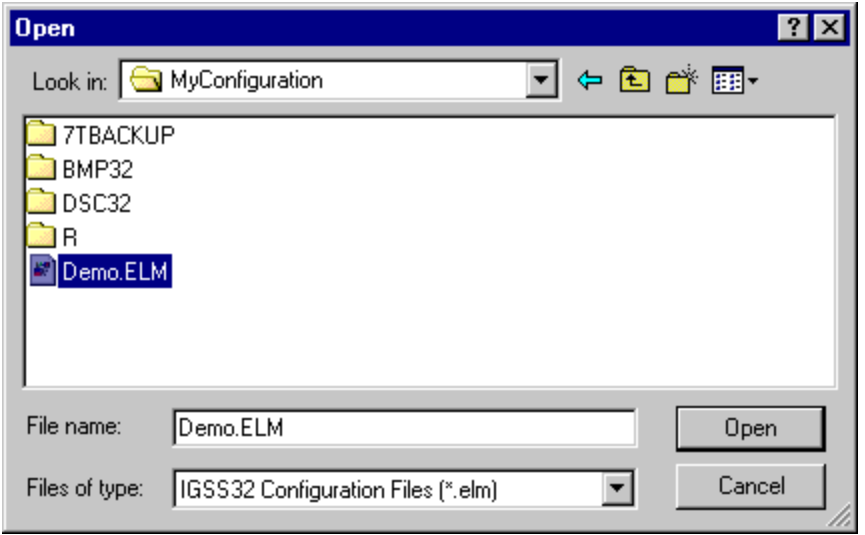

- 3. Click **Open**. The v2 configuration is now converted to the v3 format. A message appears informing you that the v2 driver configuration must be converted separately. This is described later in this procedure. Click **OK**.
	- The program window shows you a detailed status of the conversion. Notice that the three core files of the v2 configuration are backed up: <MyConfig>.elm, <MyConfig>.dsc and <MyConfig>.mdb.

The status information displayed below is saved in the file, c2to3.log, located in the current folder.

Towards the end of the conversion process, you are asked whether you want to reuse the alarm and log files from v2.

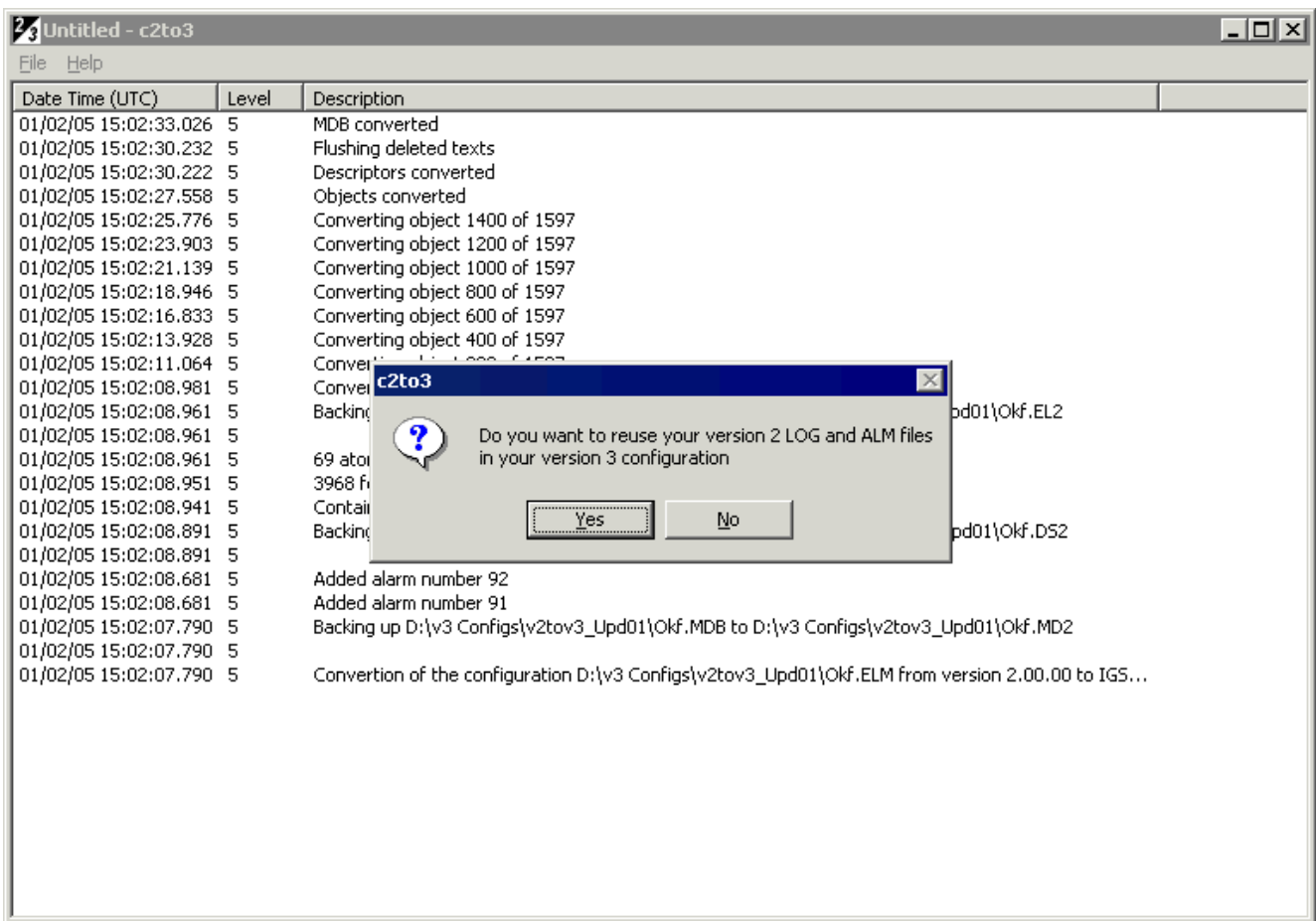

4. Click **Yes** to reuse your v2 alarm and log files. The **Browse for Folder** dialogue appears.

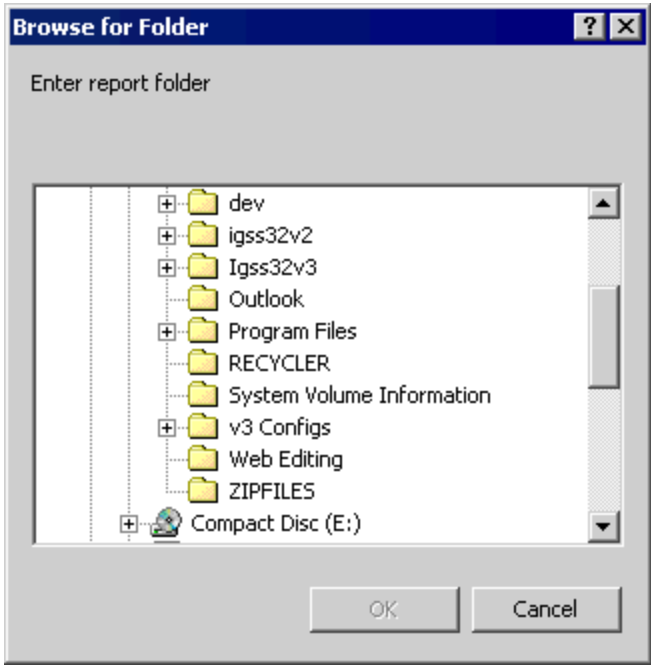

5. Select the **report folder** where the v2 alarm and log files are located and click **OK**. A message appears telling you how to integrate the above files when you install the converted configuration in version 3.

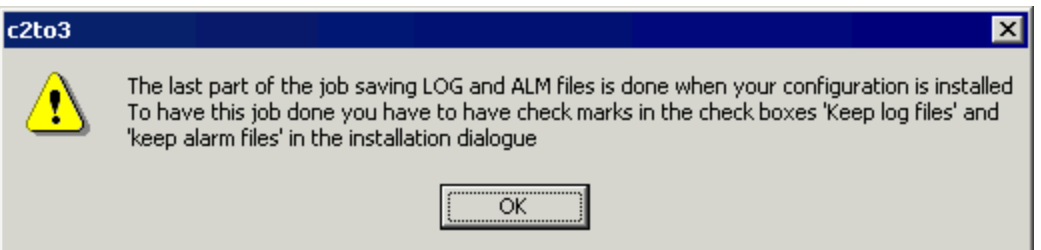

6. Click **OK**. A message appears telling you that you need to convert your v2 driver settings.

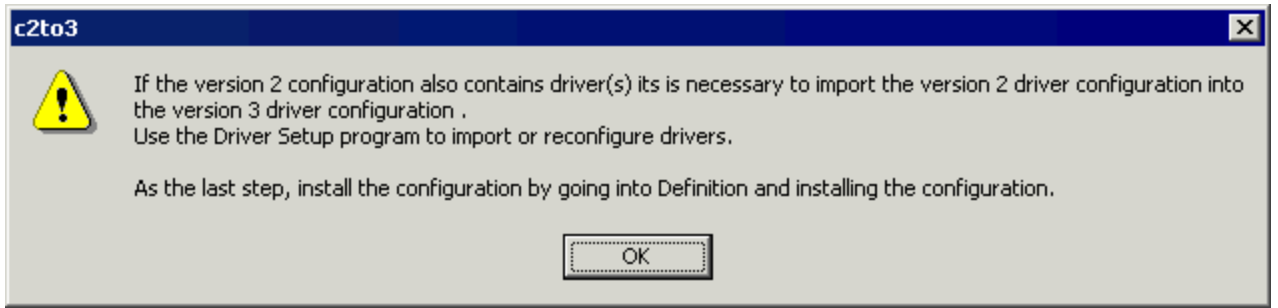

7. Click **OK** and close the **c2to3.exe** program.

 $Next >$ 

# <span id="page-12-0"></span>**3.3 Step 2 - Convert the v3 configuration (c3to4.exe)**

We recommend that you back up the v3.0 configuration before converting it to v4.0. Make sure that all configuration files are writable (remove the Read Only attribute, if necessary), before you carry out this procedure.

- 1. Open Windows Explorer and double-click the **c3to4.exe** program located in the **\Gss** subfolder of the installation path. The program window appears.
- 2. Select **File** $\rightarrow$  Open and select the v3.0 configuration file (<MyConfig>.elm) that you want to convert.

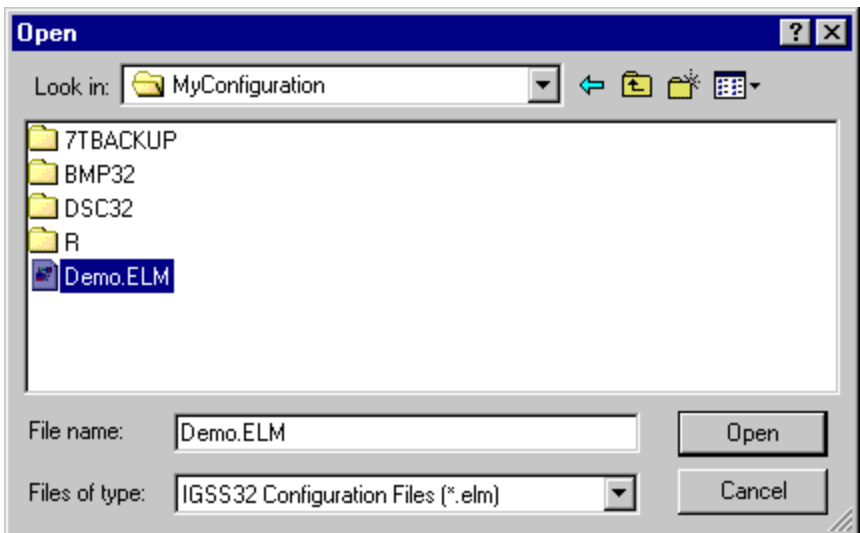

- 3. Click **Open**. The v3.0 configuration is now converted to the new v4.0 format.
	- The program window shows you a detailed status of the conversion. Notice that the three core files of the v3.0 configuration are backed up as <MyConfig>.el3, <MyConfig>.ds3 and <MyConfig>.md3. If the conversion fails for some reason, you can roll back by renaming these files back to their original names.
- 4. Towards the end of the conversion process, you are asked whether you want to reuse the alarm and log files from v3.0.

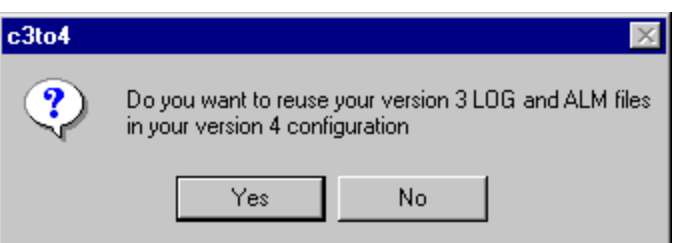

5. Click **Yes** to reuse the v3.0 alarm and log files. A new message appears asking you whether you want to convert your v3.0 report formats and maintenance jobs.

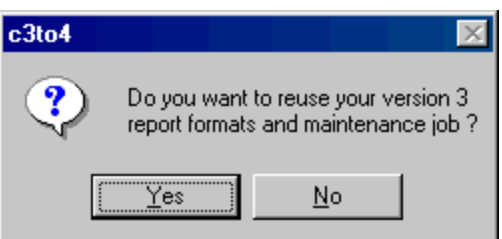

6. Click **Yes** to convert the report formats and maintenance jobs. The **Browse for Folder** dialogue appears.

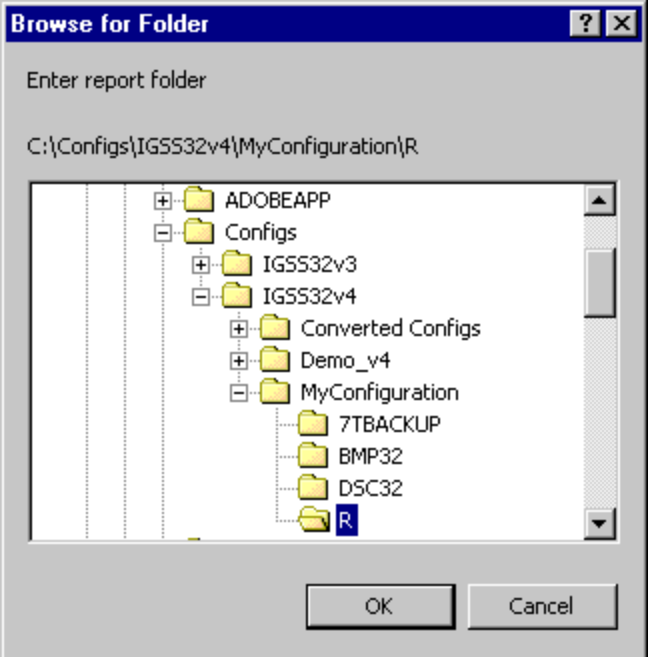

- 7. Select the **report folder** for the converted configuration and click **OK**
	- <sup>l</sup> The report formats functionality has been moved into the **Definition** program in v4.0. This means that all information about report formats is now saved in the configuration database, <MyConfig>.mdb.

The report format related databases from v3.0: <MyReportFormat>.mdb, Rformat.mdb and Rstatus.mdb in the report folder are thus obsolete in v4.0.

8. A message appears asking you whether you want to preserve the old v3.0 .log and .alm files. Do one of the following:

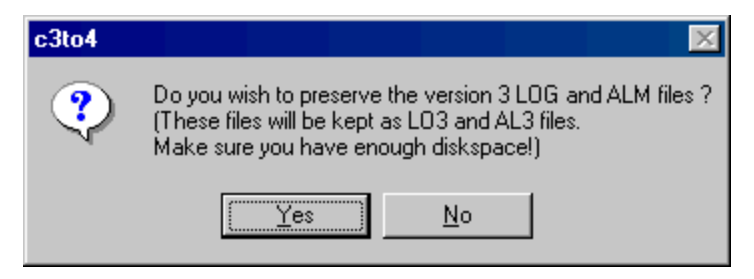

- o Click **Yes** to preserve the files in the report folder. The v3.0 files will be renamed to .lo3 and .al3.
- o Click **No** to delete the v3.0 .log and .alm files from the report folder.
- 9. When the conversion process is completed, close the **c3to4.exe** program.
- 10. Click the **Next** button to continue with STEP 2 of the conversion procedure.

If you have used manual report objects in the configuratin, we recommend that you review the report formats containing those objects. The conversion program imports all objects from the database containing hourly, daily and monthly values, Genhdm.mdb. Objects that are not found in the

configuration itself are marked as manual report objects. However, they may be objects that have been removed from the configuration and thus have no relevance any longer in the reports.

The status information displayed below is saved in the file, c3to4.log, located in the current folder.

 $Next >$ 

# <span id="page-15-0"></span>**3.4 Step 3 - Make the converted configuration active (Setup)**

- 1. Open the **Setup** program.
- 2. On the **Folders** tab, do the following:
	- Under **Configuration file**, type the path to the converted configuration file, <MyConfig>.elm or click **Browse** to find it.
	- <sup>l</sup> Under **Report folder**, type the path to the configuration's **report folder** or click **Browse** to find it.
	- <sup>l</sup> Under **Symbol file**, type the path to the configuration's symbol file or click **Browse** to find it.
- 3. Click **OK** to close the program.

 $Next >$ 

# <span id="page-15-1"></span>**3.5 Step 4 - Convert driver settings from v2 to v4 (Driver Setup)**

If you are converting from version 3, please skip this step and continue to ["Step](#page-19-0) [5](#page-19-0) [-](#page-19-0) [Install](#page-19-0) [the](#page-19-0) [converted](#page-19-0) [configuration](#page-19-0) [\(Definition\)"](#page-19-0) [on](#page-19-0) [page](#page-19-0) [20](#page-19-0).

If you are converting from version 2, please continue with this procedure.

In v2, driver settings were stored in the Windows Registry. Therefore, these settings must first be exported from the Registry to a v4 file format. Then they are imported into a v4 driver profile whose settings are now saved in the configuration's database, <MyConfig>.mdb.

1. Open the v2 **Driver Setup** program and verify that the v2 driver profile associated with the converted v2 configuration **is** set active.

This step is necessary, because the v4 **Driver Setup** program exports the active driver profile from v2. If you need to copy the v2 driver profile to another PC, refer to the help file for v2 **Driver Setup**. Search for "managing driver profiles". The procedure is described towards the end of the topic.

2. Open the v4 **Driver Setup** program.

At this point, there is no driver profile associated with the converted configuration. Therefore,

this message appears.

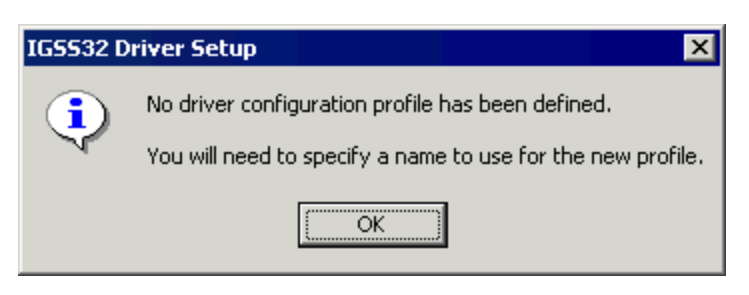

3. Click **OK**. The **Save Profile As** dialogue appears.

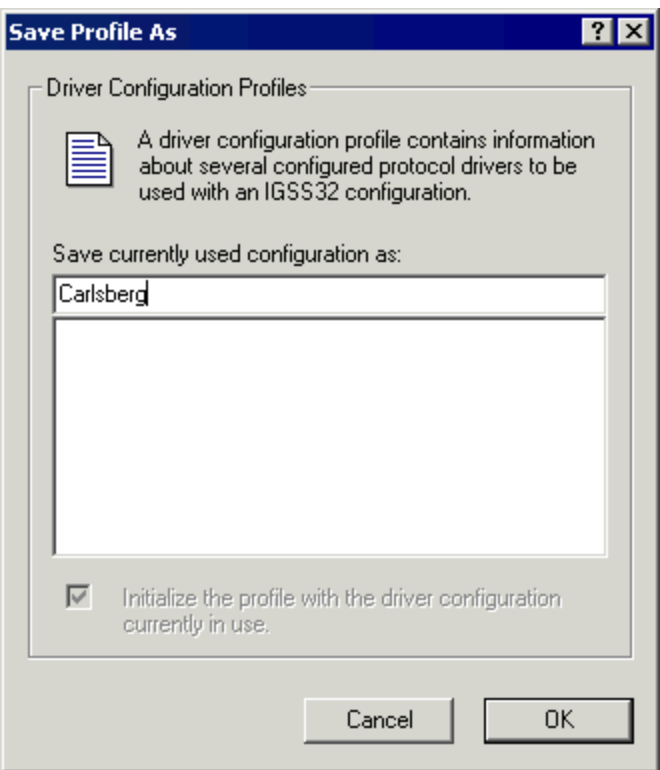

4. Type the name of the new v4 driver profile. Typically, this will be the same name as you gave the configuration. Click **OK**. By default, the new driver profile is set active.

The main window of **Driver Setup** appears. Make sure that the title bar shows the path and name of the converted v2 configuration and the name of the driver profile you've just created. In this example, **Carlsberg** is the name of the active driver profile.

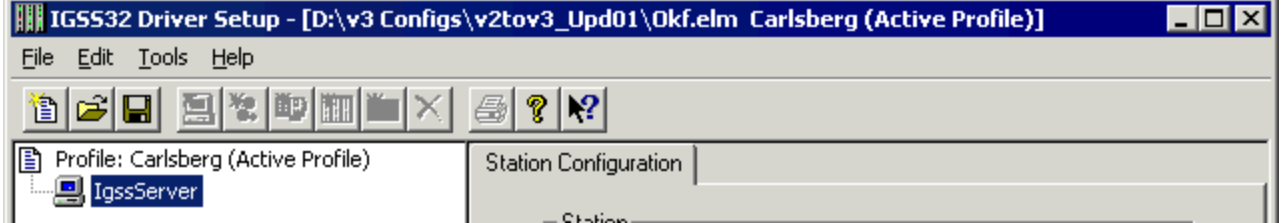

5. Select **Tools** ® **Export IGSS V2 Driver Settings**. The **Save As** dialogue appears.

**Driver Setup** will now export the driver settings from the v2 driver profile you set active in step 1.

6. Type a descriptive name for the export file and we recommend that you save it in the root folder for the v4 configuration and click **Save**.

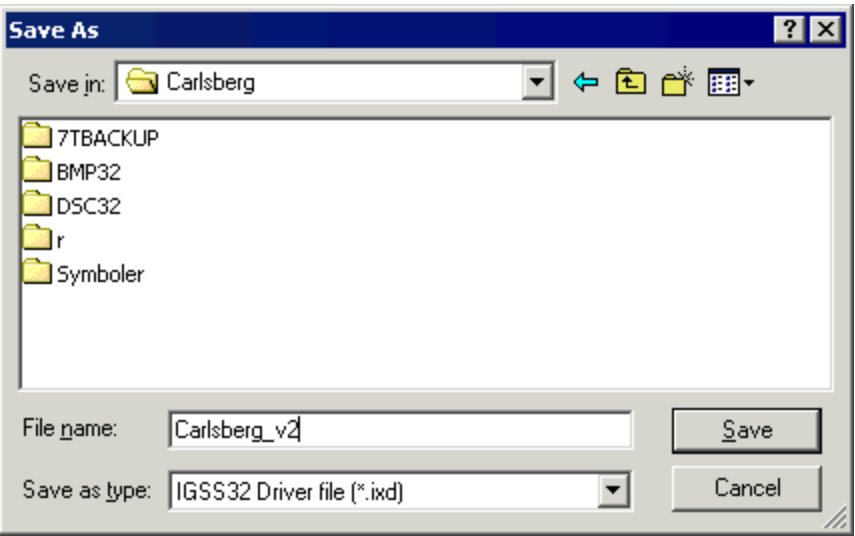

- 7. Select **Tools → Import IGSS Driver Settings**. The Open dialogue appears.
- 8. Choose the export file created in step 5 and click **Open**.

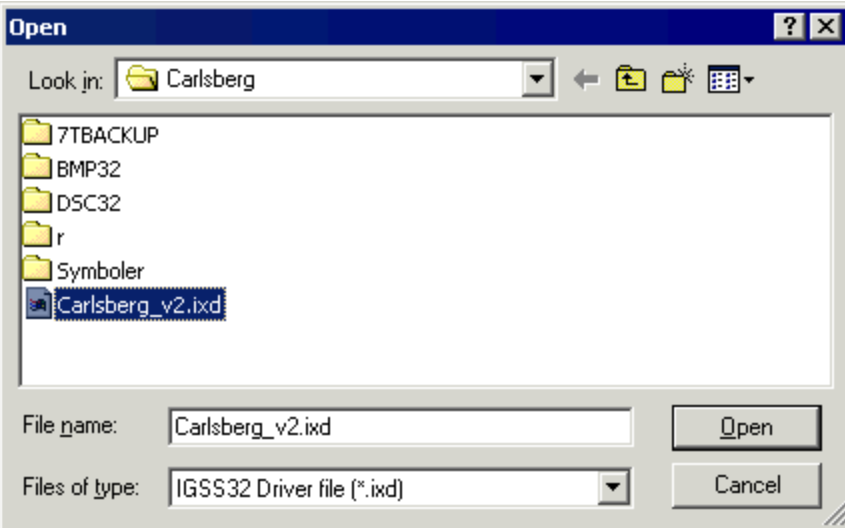

The following message appears. If you are importing the v2 settings into an empty v4 driver profile, you can ignore this message.

But if you're importing into a v4 driver profile with existing station names and drivers, please read the message carefully.

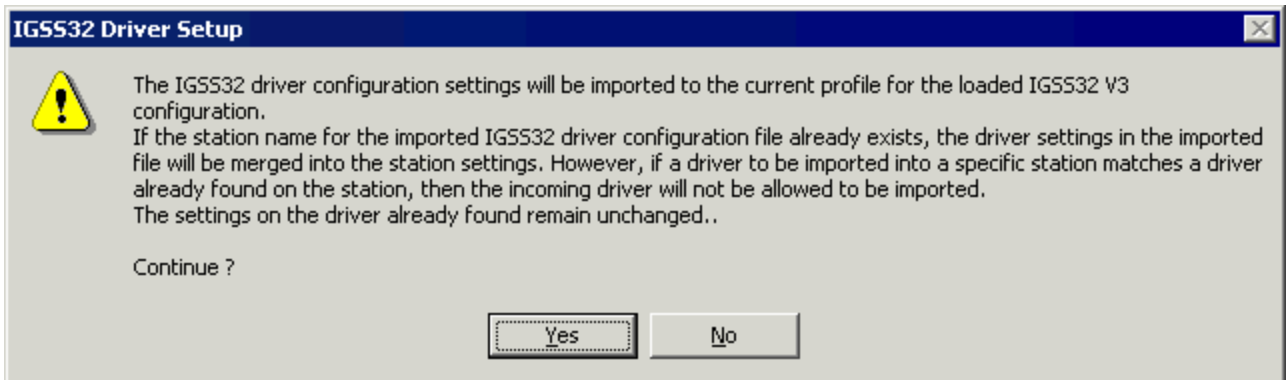

- 9. Click **Yes** to continue or click **No** to go back and make changes.
- 10. The **Driver Import** dialogue appears. Type the exact station name as you assigned to this station in the **Setup** program (**Station name** field on the **Type** tab).

Station names are case sensitive.

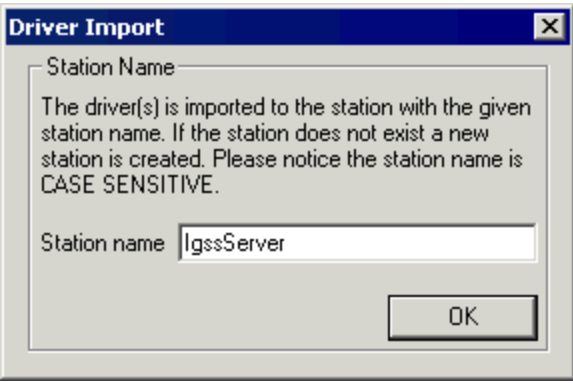

- 11. Click **OK** to continue. The driver settings are now imported into the v4 driver profile.
- 12. Click on the station name defined in the previous step. Under **Station type**, make sure that the correct station type is selected. For an IGSS server, select **Server or single user**.

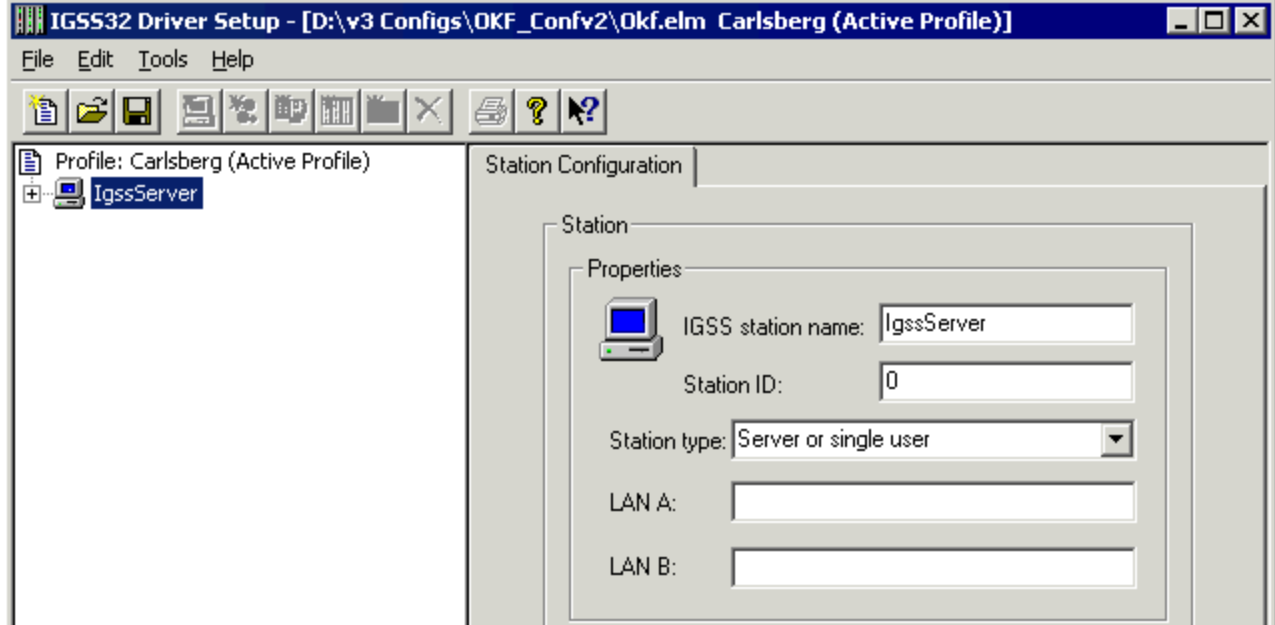

13. Review the imported driver settings. If satisfactory, select File  $\rightarrow$ Save Profile and exit the program.

 $Next >$ 

# <span id="page-19-0"></span>**3.6 Step 5 - Install the converted configuration (Definition)**

Open the **Definition** program. The converted configuration will appear, because we chose it as the active configuration in the **Setup** program.

1. Select File  $\rightarrow$  Install Configuration. If there are unsaved changes, the following message appears. Click **Yes** to save changes.

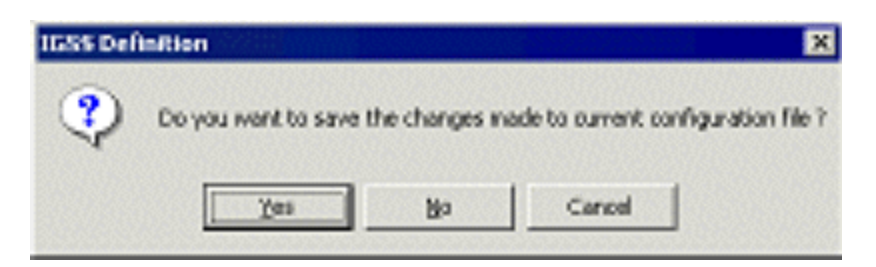

2. The **Installation Options** dialogue appears. Change the settings as required and click **OK**.

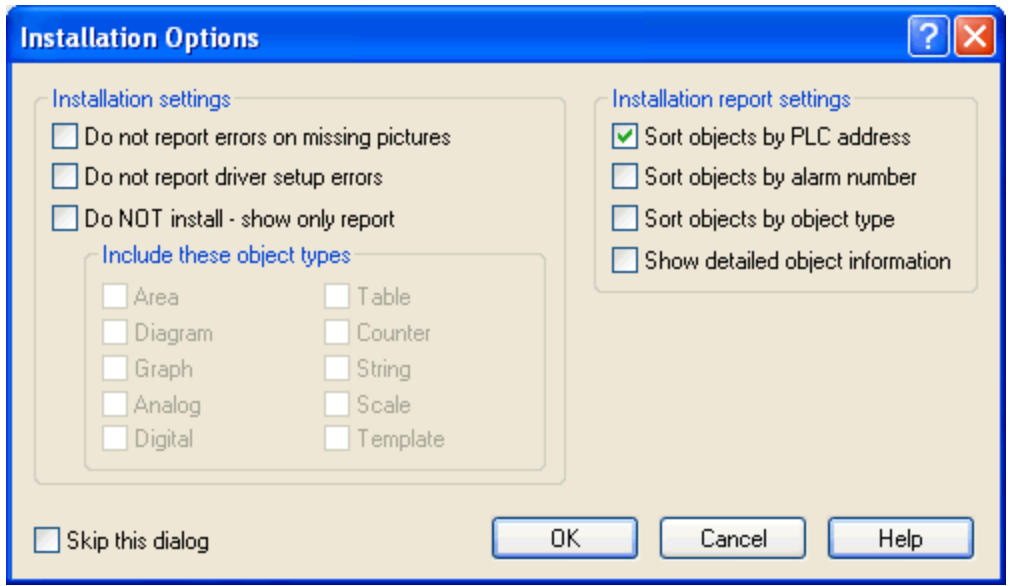

3. If the installation is successful, a message similar to the one below appears.

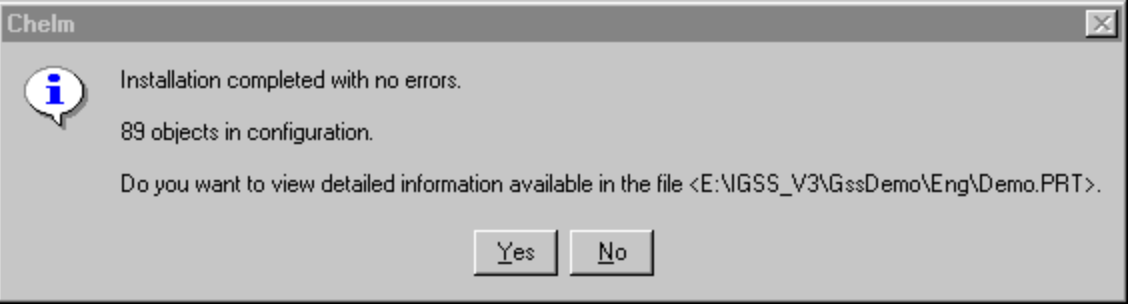

- 4. If the installation is not successful, review the error report and make the required changes to the configuration. Click the **Help** button in the **Installation Options** dialogue for further details.
- 5. When the installation is complete, close the **Definition** program.

 $Next >$ 

# <span id="page-20-0"></span>**3.7 Step 6 - Start the converted configuration**

- 1. Open the **IGSS Master**.
- 2. Click the **Start** button in the **Home** Tab > **Data Collection** group.
- 3. Click the**Supervise** button to start the **Supervise** module.
- 4. Review the converted configuration.

*The conversion procedure is now complete.*

# <span id="page-22-0"></span>**Chapter 4: Converting from IGSS16 Version 8**

# <span id="page-22-1"></span>**4.1 How to convert IGSS16 version 8.x to IGSS32 version 2**

This topic describes how you convert IGSS16 v8.x configurations to the IGSS32 v2 format.

It is recommended to back up the version 8.x configuration before converting it.

- 1. Open a command prompt.
- 2. Change the current folder to the one holding the version 8.x configuration you want to convert.
- 3. Type <Installation Path>\Gss\c8to32 -d # <MyConfig>.elm where:
	- <sup>l</sup> <Installation Path> is your installation path, the default is: C:\Igss32\
	- <MyConfig>elm is the name of the version 8.x configuration.
	- $\bullet$  # is the driver ID for the version 8.x configuration.

To find the driver ID of your version 8.x configuration, click here.

#### 4. Press **ENTER**.

The version 8.x configuration is stored in the configuration root folder as <config. name>.el8 and <config. name>.dsr. The new configuration is stored in the configuration root folder as <config. name>.elm and <config. name>.dsc.

#### **Activate and install the configuration**

1. Open the **Setup**program to activate the converted configuration.

Do the following:

- **In the Configuration file** field, type the path to the converted configuration, **<MyConfig>.elm**.
- **.** In the Report folder field, type the path to the configuration's report folder. If you want to imitate the IGSS default for new configurations, the report folder is a subfolder to the configuration root folder and its name is **<MyConfig>.R**.

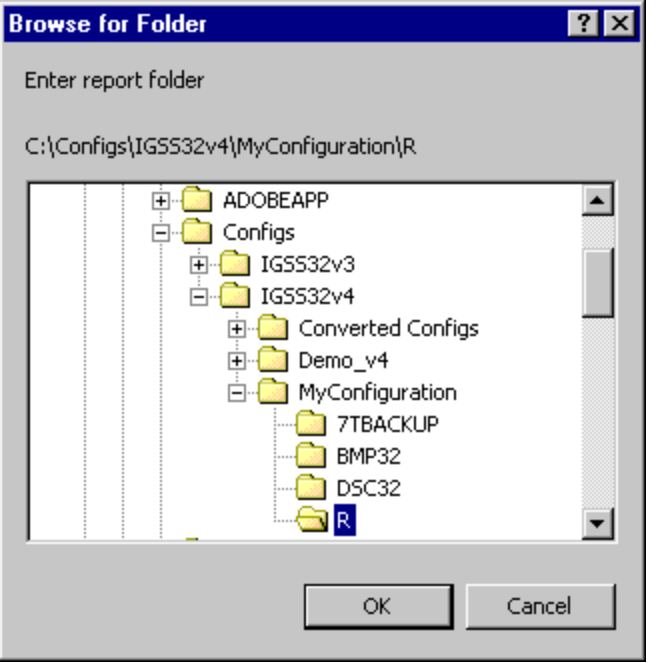

- 2. Open the configuration in the **Definition** program.
- 3. In the **File** menu, select **Install Configuration**. The **Installation Options** dialogue appears.

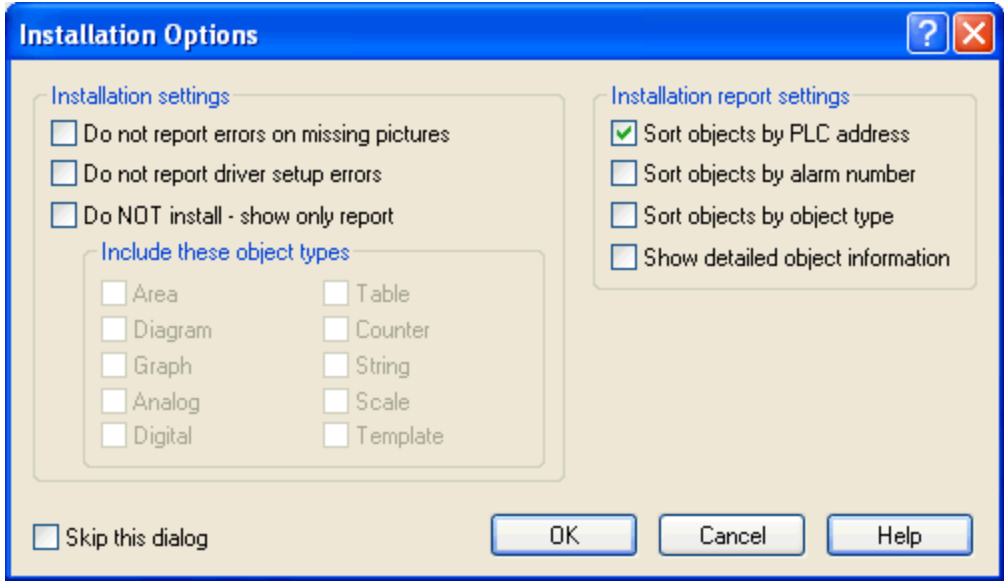

4. Click **OK**. If the installation is successful, the message below appears. If errors exist in the configuration, the <MyConfig>.err file appears specifying the exact errors in the configuration. In the latter case, go back to the configuration and correct the errors.

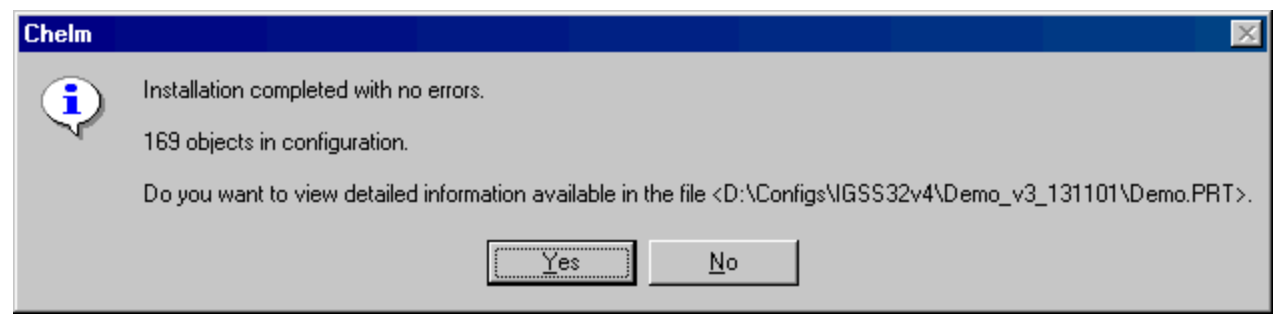

- 5. Click **No** to the message.
- 6. Open the **IGSS Starter** program. Dependent on your settings on the **Data Collection** tab in the **System Configuration**program, do the following:
	- <sup>l</sup> **Manual** Click **Start IGSS** and then click **Supervise**.
	- **Auto** Click the **Supervise** button.
	- **Supervise** The configuration is automatically launched in the **Supervise** program.
- 7. Review the converted configuration.

Once you have converted your version 8.x configuration, you can also convert the old base class files (\*.bcl), report format files (\*.txt) and maintenance jobs (*<config. name>*.mnt).

### <span id="page-24-0"></span>**4.2 How to convert version 8.x report format files**

This topic describes how you convert IGSS 8.x report formats into the IGSS v2.0 format.

The configuration itself must be converted using the **C8to32** program, before you can convert report format files.

- 1. Make sure that the relevant **report folder** for the converted configuration is defined on the **Folders** tab in the **Setup** program.
- 2. Open a command prompt.
- 3. Change the current folder to the one holding the report format files. This is typically the **\R** subfolder of the configuration root folder.
- 4. Type <InstallPath>\Gss\rep8to32 <MyConfig>.elm <report formatfile>.txt <IGSSreportformat> -d and press ENTER. Example:< hstallPath>\Gss\rep8to32 MyPlant.elm elm.txt MyReportFormat-d

Where:

- <MyConfig> is the full path to the converted configuration.
- <reportformat file> is the full path and name of the version 8.x report format file, for example, **elm.txt**.
- < IGSS reportformat> is the name of the resulting IGSS report format that you can later view and edit in the **Report Formats** program.
- <sup>l</sup> -d is an optional parameter that sets this report format as the default format.

## <span id="page-25-0"></span>**4.3 How to convert version 8.x base class files**

This topic describes how you convert IGSS 8.x base class files (.bcl) into the IGSS v2.0 format.

The configuration itself must be converted using the **c8to32.exe** program, before you can convert base class files.

- 1. Make sure that the relevant **report folder** for the converted configuration is defined on the **Folders** tab in the **Setup** program.
- 2. Open a command prompt.
- 3. Change the current folder to the one holding the base class files you want to convert. This is typically the **\R** subfolder of the configuration root folder.
- 4. Type <InstallPath>\Gss\bcl8to32 \*.bclto convert all base class files and press **ENTER**.

The new \*.bcl files are saved and the version 8.x files are saved as \*.bc8.

To convert a single base class file, type bd8to32 <filename>.bd.

### <span id="page-25-1"></span>**4.4 How to convert version 8.x maintenance jobs**

This topic describes how you convert IGSS8.x maintenance jobs into the IGSS v2.0 format.

The configuration itself must be converted using the **C8to32** program, before you can convert maintenance jobs.

1. Make sure that the relevant **report folder** for the converted configuration is defined on the **Folders** tab in the **Setup** program.

- 2. Open a command prompt.
- 3. Change the current folder to the one holding the version 8.x maintenance jobs.
- 4. Type <InstallPath>\Gss\mnt8to32 <Myv4Config>.elm <Myv4ReportFolder>\ to convert the maintenance jobs to the IGSS format.

where:

- $\langle Myv4Config\rangle$ .elm is the full path and name of the IGSS configuration.
- $\langle Myv4ReportFolder\rangle\langle$  is the full path to the report folder of the IGSS configuration.

If any errors occur during the conversion, diagnostic messages are written into the file, **Mnt8to32.log**, located in the configuration folder.

The maintenance jobs included in the version 8.x file, <MyConfig>.mnt, are converted into entries in the maintenance database, Mnt.db, which is located in the report folder.

To view the full syntax for the conversion program, type mnt8to32 without any parameters.

The version 8.x maintenance notes are not converted, because they are separate files placed in the report folder. To use these notes with the new **Maintenance** module, simply open the relevant maintenance job, click the **Note** tab, specify the filename of the note and click **Refresh from File**.

# <span id="page-27-0"></span>**Chapter 5: Converting from Older Versions**

# <span id="page-27-1"></span>**5.1 How to convert configurations older than version 8.x**

#### **The conversion programs**

For your convenience, the required conversion programs are included on the installation CD. Normally you convert configurations one version at a time with the exception of v 4.4.5 to v 6.5.0. The table below shows you which programs to use for the individual conversions.

#### **Convert your configuration**

It is recommended to back up the old configuration before converting it.

- 1. Insert the installation disc in the CD drive.
- 2. Before running the conversion program, you must set the following environment variable: Set Igsslng=D:\Convert\Gss\ (where D: is your CD-ROM drive)
- 3. Run the first required conversion. Click the program name for details. If there is no link, run the conversion program without arguments for an explanation of the parameters.

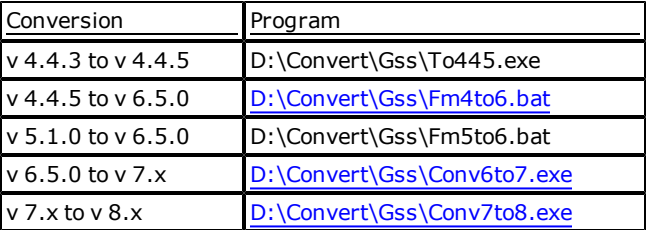

4. Run any additional conversions required until the configuration is converted to v 8.x format.

## <span id="page-27-2"></span>**5.2 How to convert from version 7 to 8**

It is recommended to back up the old configuration before converting it.

- 1. Insert the installation disc in the CD drive.
- 2. Open Windows in DOS mode.
- 3. Type D:\Convert\Gss\conv7to8 <MyConfig> for example D:\Convert\Gss\conv7to8 C:\v7to8\MyV8Config.elm
- 4. Load the new configuration.
- 5. Install the configuration.
- 6. Start and test the configuration.

## <span id="page-28-0"></span>**5.3 How to convert from IGSS version 6 to 7**

Version 7 was the first Windows version of IGSS , so before running the conversion program, the symbol file must be converted from GEM to Windows.

It is recommended to back up the old configuration before converting it.

- 1. Insert the installation disc in the CD drive.
- 2. Open Symbol Editor (D:\Convert\Gss\Symedit.exe) where D: is your CD-ROM drive.
- 3. Choose **File** ® **Import GEM SYMEDIT table**.
- 4. Choose the version 6 symbol file (typically \*.v01 or \*.v02).
- 5. Choose **File**  $\rightarrow$  **Table**  $\rightarrow$  **Save As**.
- 6. Save the symbol table as a \*.v12 file (typically Symbols.v12).
- 7. Open a DOS prompt under Windows and run the **Conv6to7.exe** program.
- 8. Once completed, load the new symbols file, typically Symbols.v12 and load the new configuration, <MyConfig>.elm.
- 9. Save the new configuration.
- 10. Open a DOS prompt and run the **Convert.bat** program with the following syntax:

convert <config dir> <report dir> <MyConfig> for example

convert C:\v6to7\MyConfig C:\v6to7\MyConfig\Report MyV7Config

- The program converts all text files from DOS to Windows format. The program also converts maintenance jobs, IGAL scripts, Alarm Statistics files (\*.ast), base class files (\*.bcl), etc.
- 11. Save and install the configuration.
- 12. Start and test the configuration.

#### <span id="page-28-1"></span>**5.4 How to convert from version 4.4.5 to 6.5.0**

#### **Important notices**

- Run the conversion in DOS mode. The DOS environment variables must be set. The default variables for v8 can be used without changes.
- If there is an existing v6 configuration with the same name and no target area is defined, the v6 configuration will be overwritten with the converted v4 configuration. Otherwise, it will be merged into the v6 configuration.

#### **Procedure**

It is recommended to back up the old configuration before converting it.

- 1. Insert the installation disc in the CD drive.
- 2. Open Windows in DOS mode.
- 3. Run the conversion program located under D:\Convert\Gss\Fm4to6.bat (where D: is your CD-ROM drive) using the syntax below.
- 4. Once the conversion is complete, load the configuration in version 6.
- 5. Save and install the configuration.
- 6. Start and test the configuration.

#### **Syntax**

fm4to6 symext symdir4 sym4 sym6 dir4 conf4 dir6 conf6 [area [almincr]]

symext The extension of the old symbol file (for example, V02)

symdir4 The location of the old symbol file (for example, C:\Gss)

sym4 The name of the old symbol file (for example, Symbols)

sym6 The name of the new symbol file (will be placed in the configuration root folder)

dir4 The location of the old configuration (for example, C:\MyV4Config)

conf4 The name of the old configuration (for example, MyV4Plant)

dir6 The location of the new v6 configuration (for example, C:\MyV6Config)

conf6 The name of the v6 configuration (for example, MyV6Plant)

area The name of the area where the old configuration is placed in the new configuration (default: Global)

almincr All alarm numbers will be increased with 100 plus the increment specified here (default: 0).

## **Example**

fm4to6 v01 c:\v4\system\gss symbol symbols c:\v4\MyV4Config MyV4Plant c:\v4\v6\MyV6Config MyV6Plant

# <span id="page-31-0"></span>**Chapter 6: Reference and Lookup**

# <span id="page-31-1"></span>**6.1 Getting Help in IGSS**

IGSS comes with a comprehensive help system designed to help both system designers and operators to get started with IGSS as quickly as possible.

#### **Documentation overview**

The IGSS documentation includes the following items:

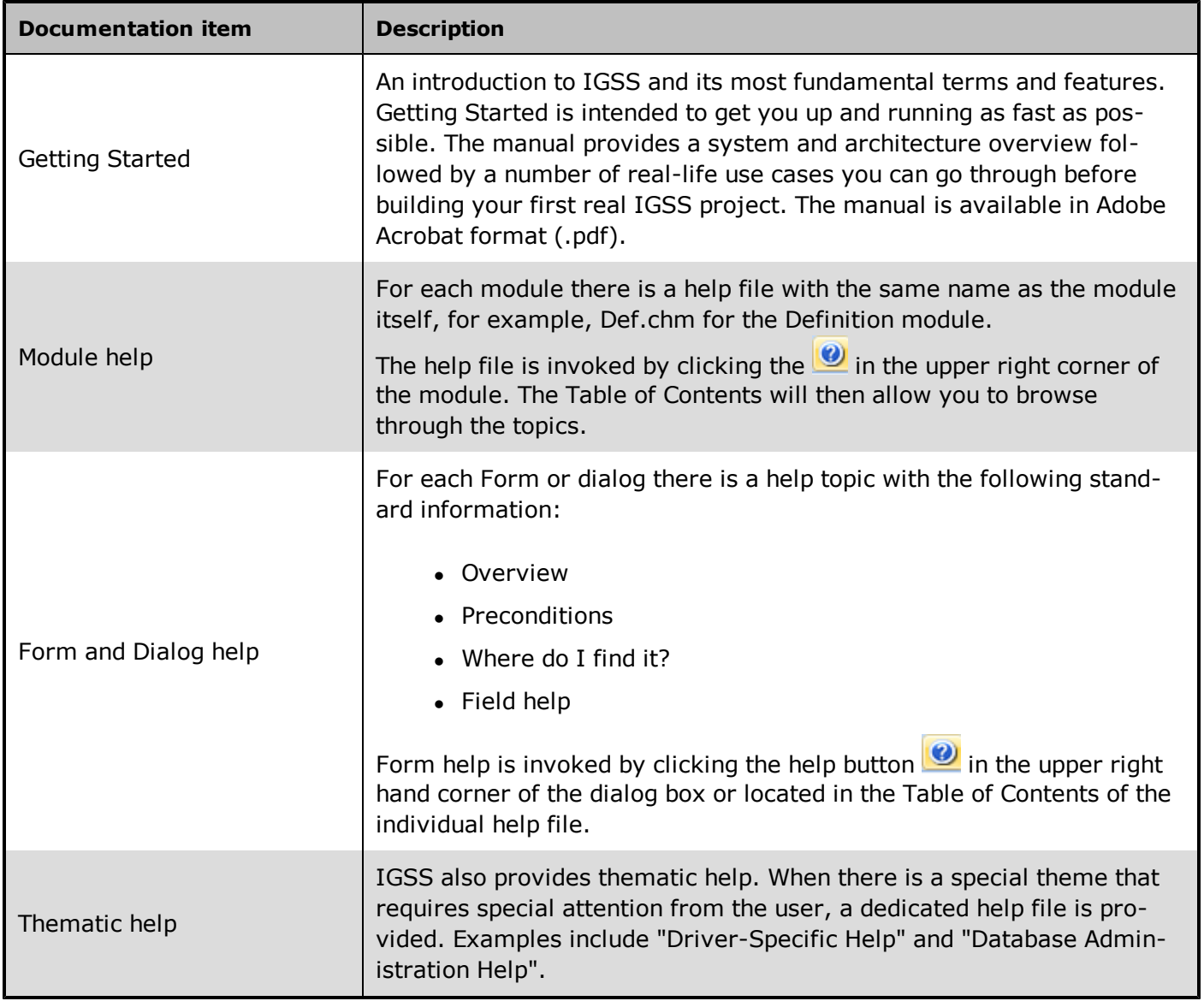

#### **Where are the help files located?**

The IGSS help files are located in the appropriate language folder in the installation path of IGSS, by default C:\Program Files\Schneider Electric\IGSS32\V10.0. The help files are available in English at release time.

The paths to the help files are:

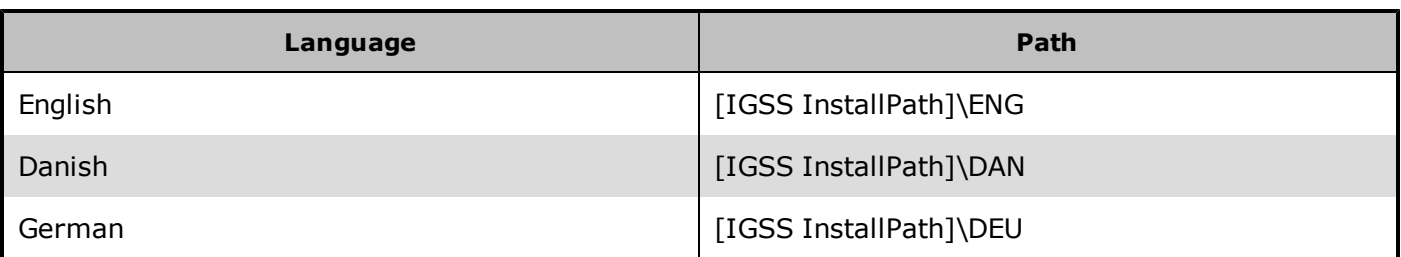

#### **Translated help files**

Selected help files have been translated into Danish and German. If you require help files in your language, please contact 7-Technologies A/S.

#### **Help updates**

The help files are continuously updated and improved. Check regularly with the IGSS Update in the IGSS Master.

# <span id="page-32-0"></span>**6.2 Conventions in this Manual**

The following typographical conventions are used:

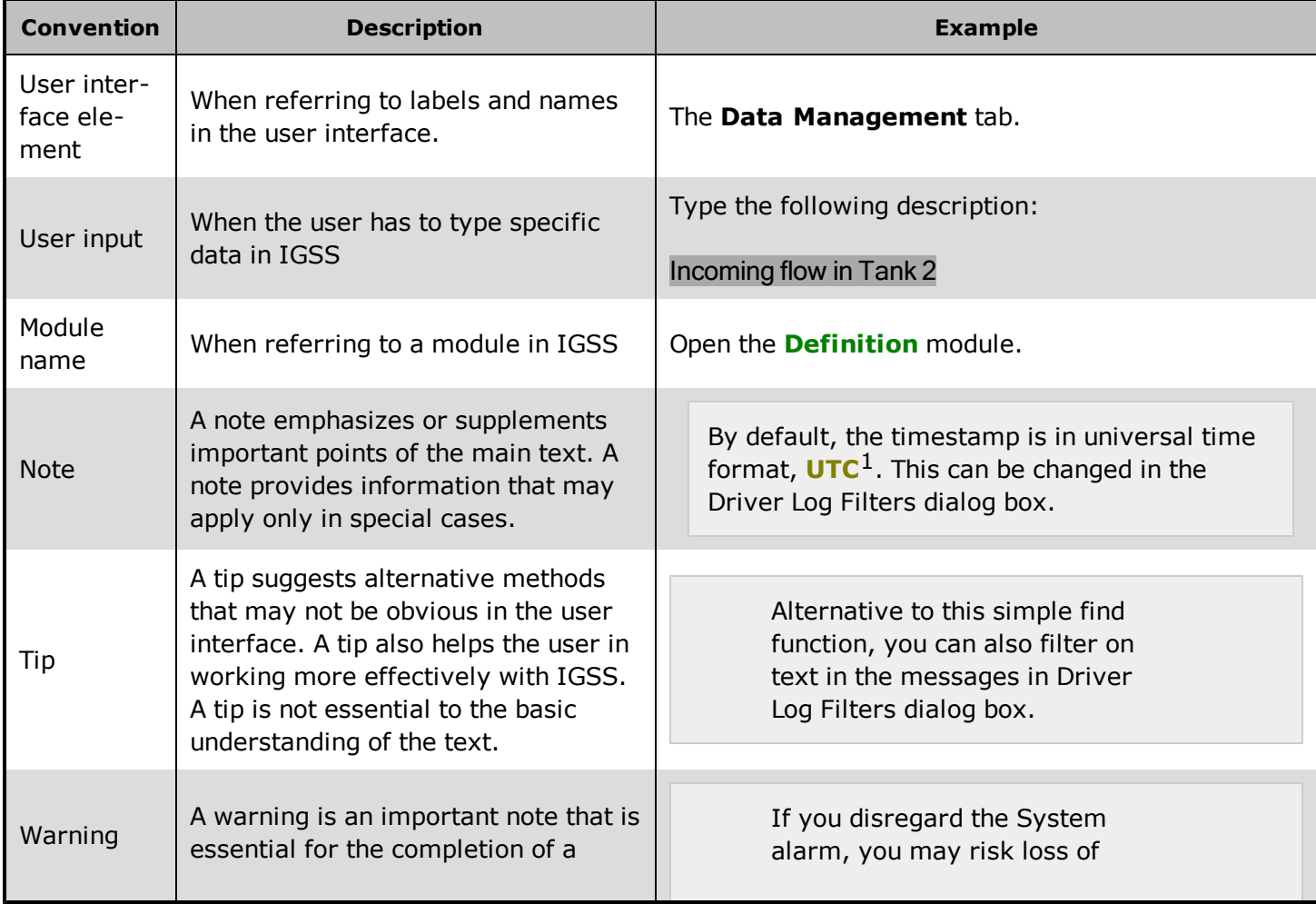

 $1$ Universal Time Coordinated (formerly Greenwich Mean Time), used as the basis for calculating time in most parts of the world. IGSS uses this time format internally in the database. You can switch between UTC and local time by enabling or disabling the "UTC" field in various dialog boxes in the system.

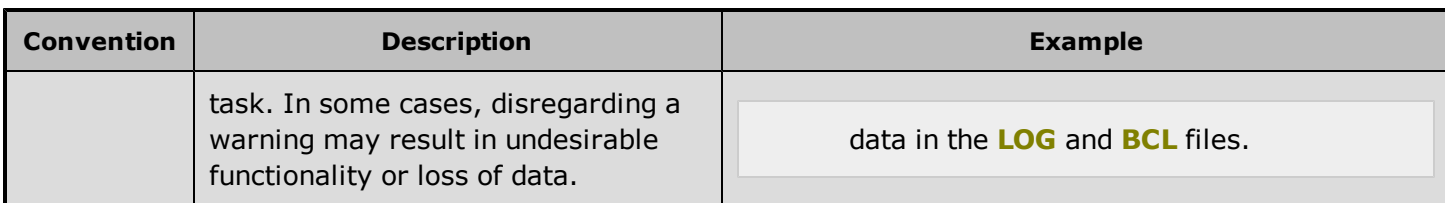

# <span id="page-33-0"></span>**6.3 Version Information (IGSS Help System)**

© 7-Technologies A/S, IGSS Version 10.0

The IGSS help files are based on software build number 10305 (initial release)

#### **English help files**

To update the help files, click the **Update IGSS Software** button on the **Information and Support** tab in the **IGSS Master**. There must be a connection from the PC to the Internet. Every time **IGSS Update** is run, IGSS help files as well as IGSS system files will automatically be updated on the PC from the web server at 7-Technologies A/S.

You select the languages you want to update in the **Tools** menu of the **IGSS Update** form.

If you are not able to update the IGSS system directly via the Internet, the alternative is to download the updates from the 7-Technologies A/S website as zip files. These can then be transferred onto a CD or USB memory stick, which is then the medium used to update on site.

After updating your IGSS installation , the build numbers in various IGSS modules may change to a higher number. This signifies that the module in question has been updated with newer files. Build numbers consist of four digits, where the first digit represents the year and the last three represent the day number in the year in question. The build number can be seen in the **About** dialog box which can be activated from the **Help** menu.

An example:

**Build number = 10305 12 = the year 2012 305 = The 305th day of the year**

# <span id="page-34-0"></span>**Chapter 7: Glossary**

# **A**

#### **Application menu**

The Application menu is the first ribbon in the IGSS Master module. Click the icon to drop down the menu. The menu contains items that were typically found in the File menu in previous versions of IGSS. In most modules, an "Options" item allows the user to define global module settings. The Application menu was introduced in the Microsoft Office 2010 package. It replaces the Application button (nicknamed Doughnut) which was introduced in IGSS V7 and V8.

## **D**

#### **descriptor**

A descriptor is the graphical display of an object. IGSS includes many types of descriptors including: - Built-in standard symbols - Animated symbols (Symbol Factory library) - Graphics and animation - Drawing symbols - Windows controls - ActiveX controls An IGSS object can be represented with different descriptors on different diagrams.

# **Q**

#### **Quick Access Bar**

You can customize the Quick Access Bar to include the functions you use most frequently. Simply drag the relevant function from the ribbon to the Quick Access Bar.

# **R**

#### **Ribbon**

The Ribbon is a new term/element in the Microsoft universe. The Ribbon replaces the well-known toolbars in applications. The Ribbon provides quick access to the most commonly used functions in the application. The Ribbon is divided into logical groups (the tabs) and each tab is divided into sections (the blocks in the tab). The Ribbon is context-sensitive which means that only relevant functions are accessible dependent on the current user action.

## **S**

#### **SCADA**

Supervisory Control & Data Acquisition

### **U**

#### **UTC**

Universal Time Coordinated (formerly Greenwich Mean Time), used as the basis for calculating time in most parts of the world. IGSS uses this time format internally in the database. You can switch between UTC and local time by enabling or disabling the "UTC" field in various dialog boxes in the system.